Grundbildung│Berufsmaturität

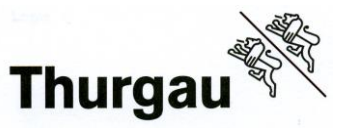

Internet-Browser öffnen, am besten benutzen Sie Chrome oder Edge, klicken Sie auf den untenstehenden Link um auf die Seite von PkOrg zu gelangen, [www.pkorg.ch](http://www.pkorg.ch/)

oder melden Sie sich über die Mobiltelefon-App an und laden von AppStore oder PlayStore die App herunter: AppStore:<https://apps.apple.com/ch/app/pkorg/id489192419> Google Play Store:<https://play.google.com/store/apps/details?id=ch.ivaris.pkorg&hl=de>

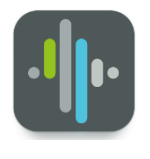

# **1. Erst-Login:**

Wenn die Seite [www.pkorg.ch](http://www.pkorg.ch/) (1) geöffnet ist,  $\leftarrow$  C https://www.pkorg.ch/ ·O  $\sim$ befindet sich die Anmeldung auf der rechten - 699 69 Seite. JII. Bitte melden Sie sich mit der E-Mail Adresse an,  $\overline{G}$ Willkommen Anmelden PKORO auf dass Sie unsere Information erhalten, haben als Benutzer (2) angeben und "Passwort  $\blacksquare$ IEv0000@hzww.ch unbekannt" (3) wählen.  $\blacksquare$  $\overline{\mathbf{r}}$ Ein weiterer Dialog öffnet sich. Passwort unbekannt  $\odot$ Geben Sie Ihre bereits im Punkt 2 angegebene E-Mail (2) ein und "Bestätigen" (4) wählen. Bitte geben Sie Ihre E-Mail-Adresse ein, um weitere Instruktionen zu erhalten. E-Mail-Adresse eingeben und bestätigen: Mailadresse Bestätige Abbrechen

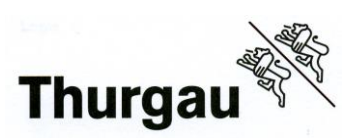

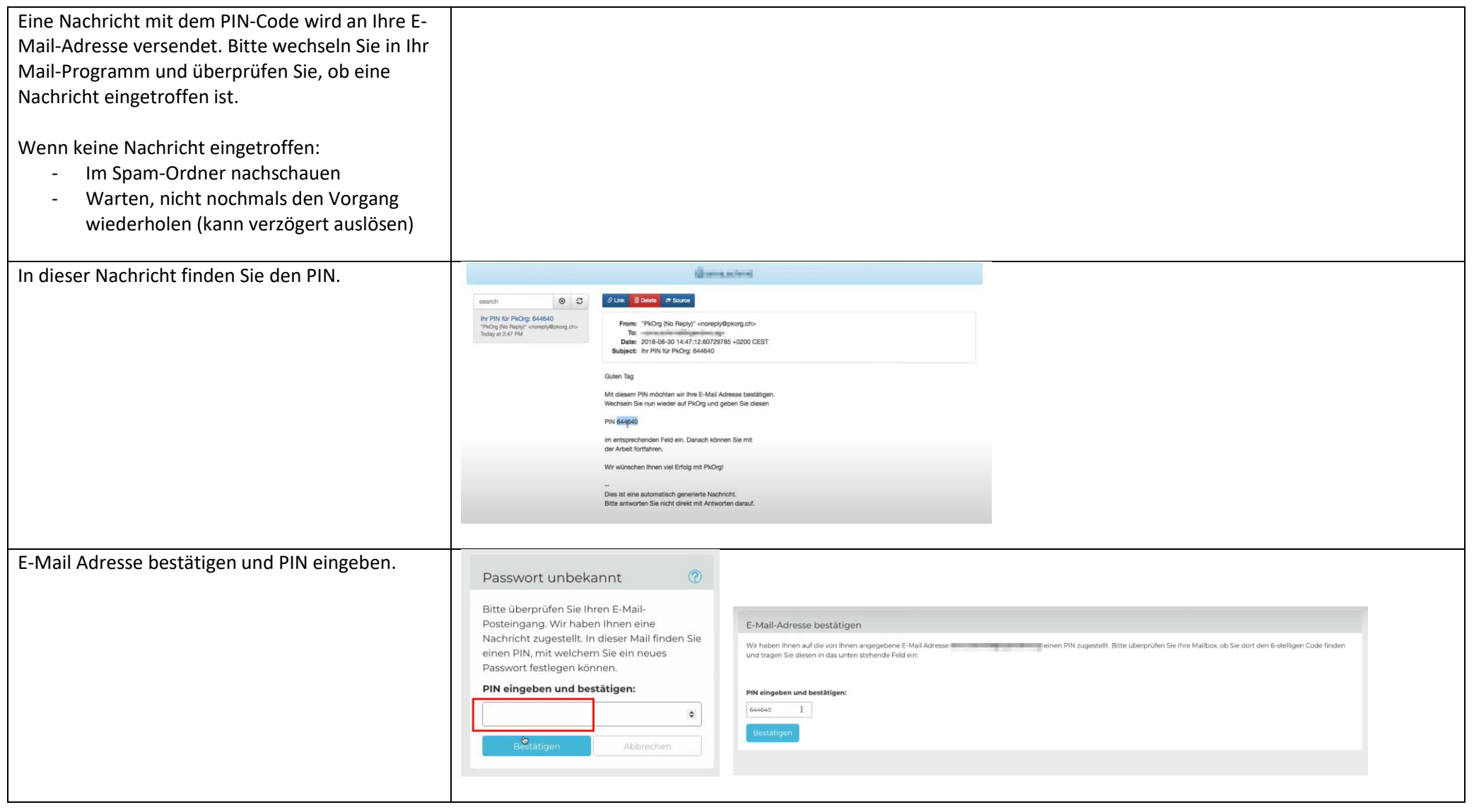

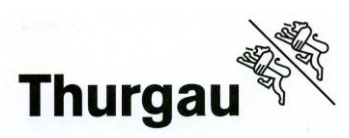

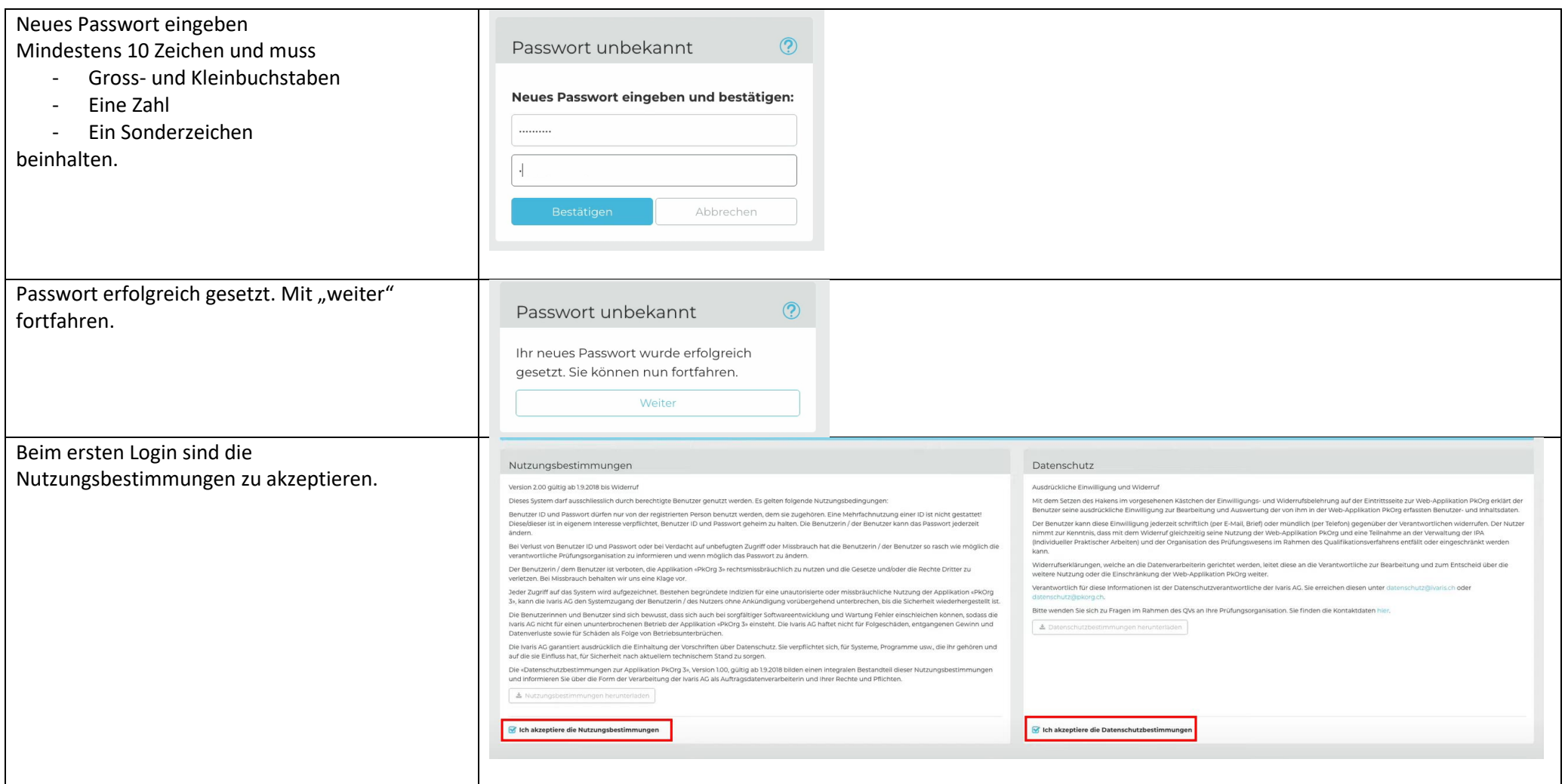

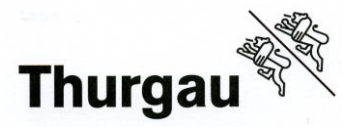

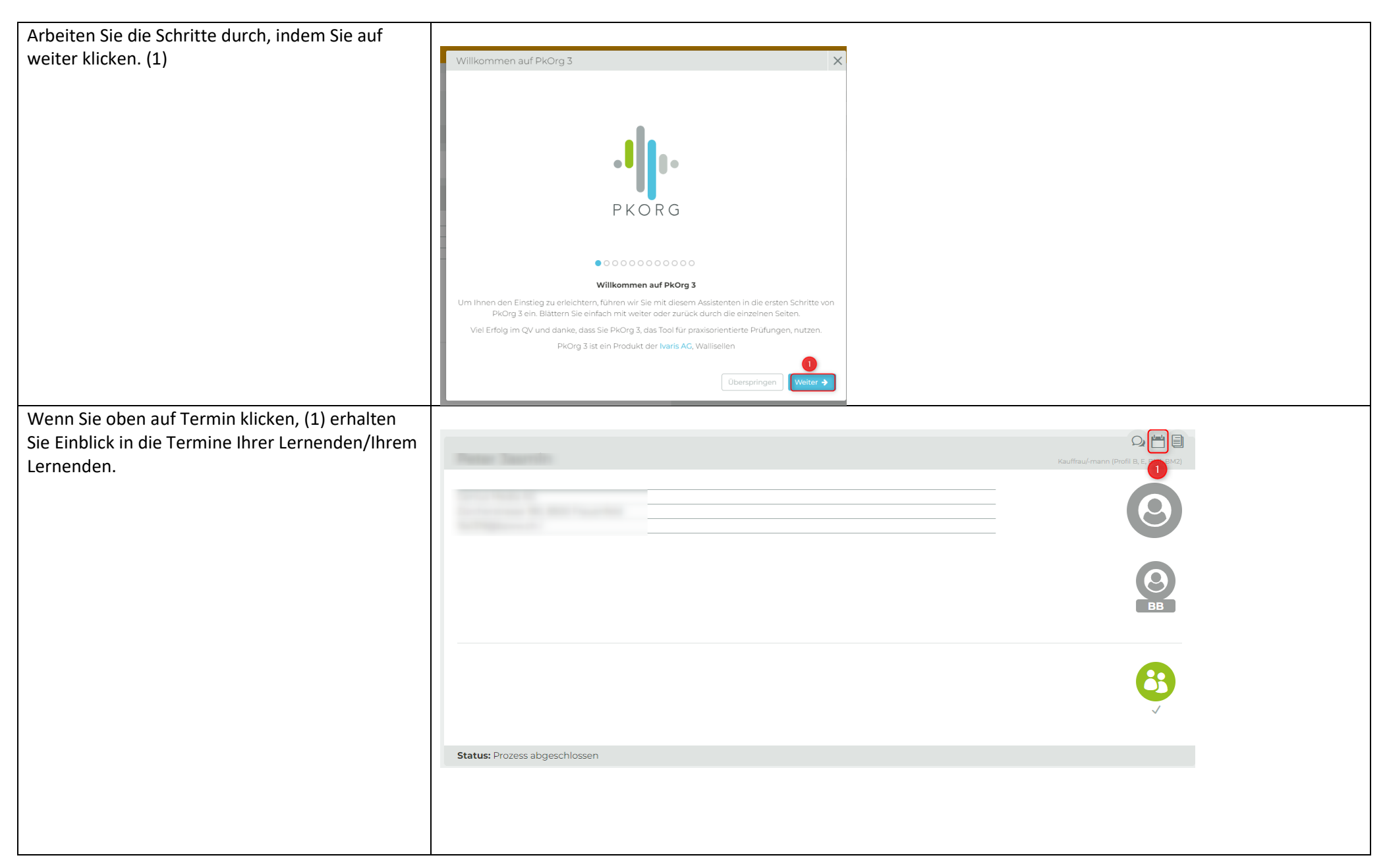

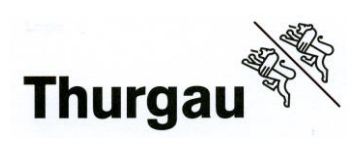

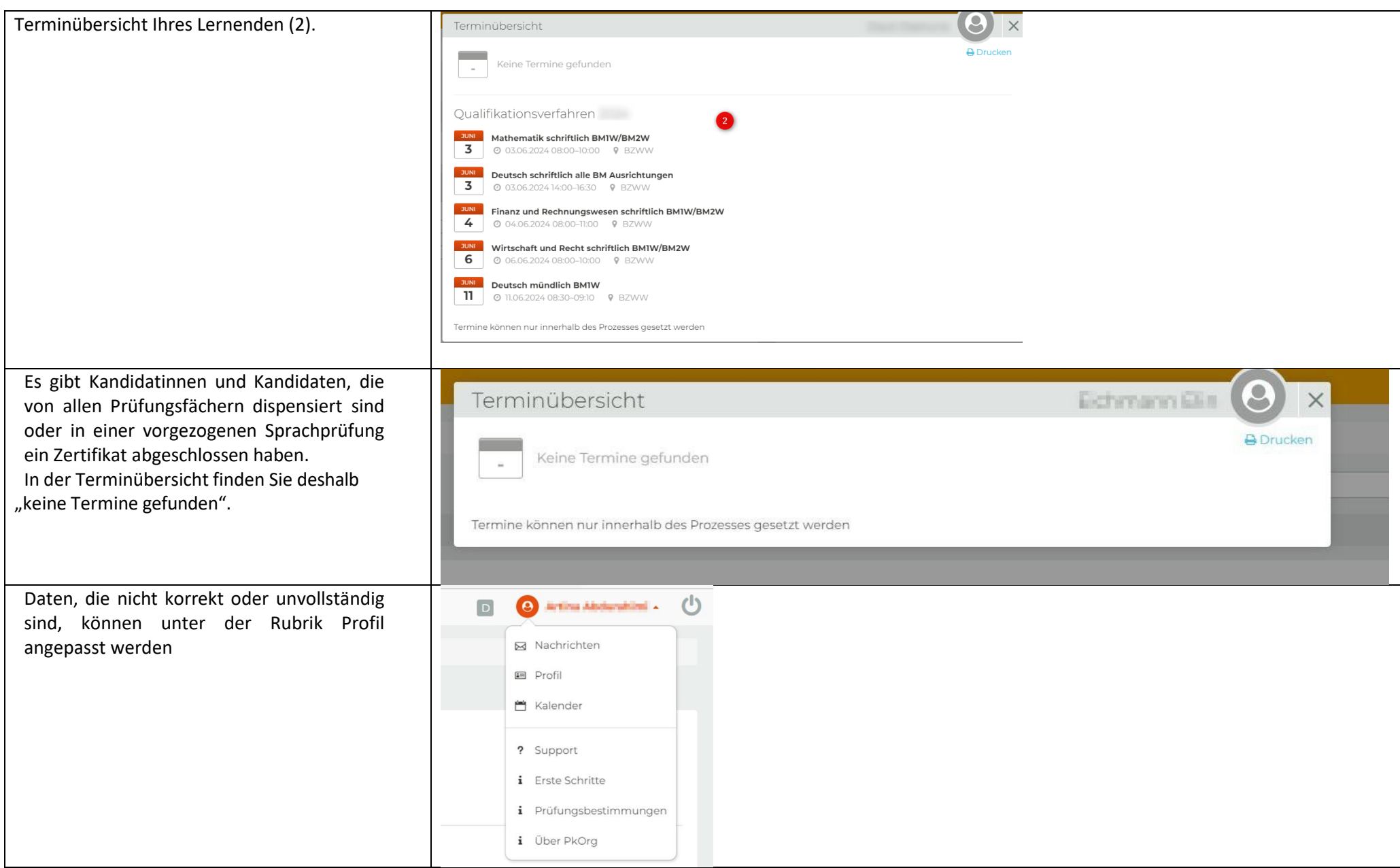

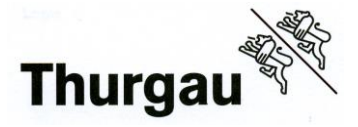

**Bildungszentrum für Wirtschaft Weinfelden** Grundbildung│Berufsmaturität

# **2. Hilfestellung**

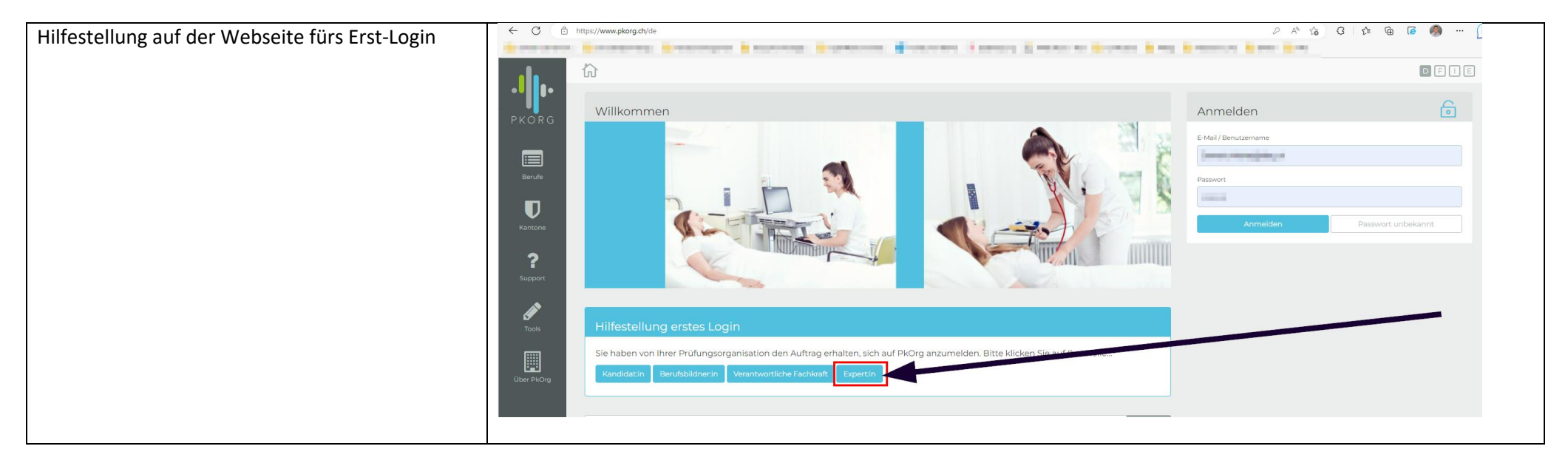